#### I.

#### Notice to End Users

This User's Guide & Technical Reference is for assisting system manufacturers and end users in setting up and installing the mainboard.

Every effort has been made to ensure that the information in this manual is accurate. Soltek Computer Inc. is not responsible for printing or clerical errors. Information in this document is subject to change without notice and does not represent a commitment on the part of Soltek Computer Inc.

No part of this manual may be reproduced, transmitted, translated into any language in any form or by any means, electronic or mechanical, including photocopying and recording, for any purpose without the express written permission of Soltek Computer Inc.

Companies and products mentioned in this manual are for identification purposes only. Product names appearing in this manual may or may not be registered trademarks or copyrights of their respective companies.

SOLTEK COMPUTER INC. PROVIDES THIS MANUAL "AS IS" WITHOUT WARRANTY OF ANY KIND, EITHER EXPRESS OR IMPLIED, INCLUDING BUT NOT LIMITED TO THE IMPLIED WARRANTIES OR CONDITIONS OF MERCHANTABILITY OR FITNESS FOR A PARTICULAR PURPOSE. IN NO EVENT SHALL SOLTEK COMPUTER INC. BE LIABLE FOR ANY LOSS OR PROFITS, LOSS OF BUSINESS, LOSS OF USE OR DATA, INTERRUPTION OF BUSINESS, OR FOR INDIRECT, SPECIAL, INCIDENTAL, OR CONSEQUENTIAL DAMAGES OF ANY KIND, EVEN IF SOLTEK COMPUTER INC. HAS BEEN ADVISED OF THE POSSIBILITY OF SUCH DAMAGES ARISING FROM ANY DEFECT OR ERROR IN THIS MANUAL OR PRODUCT.

© Copyright 1998 Soltek Computer Inc. All right reserved

Web site: http://www.soltek.com.tw email: support@mail.soltek.com.tw

Edition: September 1998 Version: 1.0 SL-67D SERIALS

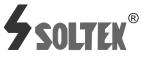

i.

# Contents

| Chapter 1: Introduction                | 1 |
|----------------------------------------|---|
| Features                               | 1 |
| СРИ                                    | 1 |
| Chipset                                | 1 |
| L2 Cache                               | 1 |
| Main Memory                            | 1 |
| BIOS                                   |   |
| Super I/O Function                     | 2 |
| OPTi 933 Sound Chip Features           | 2 |
| Other Functions                        |   |
| Mainboard Layout with Default Settings | 4 |
| Chapter 2: Hardware Setup              | 5 |
| CPU Type Configuration                 | 5 |
| CPU 3.5X Clock Setting                 | 5 |
| Deschutes – 350/100MHz                 | 5 |
| Pentium II (Celeron) – 233/66MHz       | 5 |
| CPU 4.0X Clock Setting                 |   |
| Deschutes – 400/100MHz                 |   |
| Pentium II (Celeron) – 266/66 MHz      |   |
| CPU 4.5X Clock Setting                 |   |
| Deschutes – 450/100MHz                 |   |
| Pentium II (Celeron) – 300/66 MHz      | 6 |
| CPU 5.0X Clock Setting                 | 7 |
| Deschutes – 500/100MHz                 |   |
| Pentium II (Celeron) – 333/66 MHz      |   |
| System Memory Configuration            | 7 |
| CPU Installation                       | 8 |

Contents iii

| Jumper Settings                                    | 12 |
|----------------------------------------------------|----|
| FANX: Onboard FAN (12V) Connector                  | 12 |
| JBAT1: Clear CMOS Data                             | 12 |
| JP1: Onboard Sound Chip Enabled/Disabled           | 12 |
| J5, J6: Sound Amplifier Control (Speaker/Line Out) | 13 |
| SW1: 5-6 Bus Clock Select                          | 13 |
| SW1: 1–4: Bus Ratio Select                         |    |
| IDE LED Activity Light: (J2 pin1–4)                | 14 |
| Sound Connector:                                   |    |
| J3/J4: CD-ROM Audio Connector                      |    |
| Game/MIDI Port                                     |    |
| Mic: Microphone Jack                               |    |
| Line In: Audio in Jack                             |    |
| Speaker Out/Line Out: Audio Out Jack               | 14 |
| Infrared Port Module Connector (J2 pin6–10)        | 15 |
| J2 pin12, 13: PWR Switch                           | 15 |
| SLEEP Switch (J2 pin14, 15)                        |    |
| Speaker Connector (J1 pin1-4)                      |    |
| Reset Switch (J1 pin5, 6)                          |    |
| JSB1: Audio Socket (SB Link)                       | 15 |
| Power LED and Keylock Switch (J1 pin8–12)          | 15 |
| JWOL1: Wake On Lan (WOL) Connector                 |    |
| Turbo LED (J1 pin14, 15)                           |    |
| J2 Switch Signal Summary                           | 17 |
| J1 Switch Signal Summary                           | 18 |
| Chapter 3: BIOS Setup                              |    |
| Standard CMOS Setup                                | 20 |
| BIOS Features Setup                                | 22 |
| Chipset Features Setup                             | 26 |
| Power Management Setup                             | 29 |
| PnP/PCI Configuration Setup                        | 33 |
| Load Setup Defaults                                | 37 |
| Integrated Peripherals                             | 38 |
| Supervisor/User Password                           | 41 |
| IDE HDD Auto Detection                             | 42 |
| Save & Exit Setup                                  |    |
| Exit Without Saving                                | 42 |

# Chapter 1 Introduction

# Features

# CPU

- 1. Supports Intel Pentium II, Deschutes, and Celeron (Mendocino) CPUs using SLOT1 at 233 ~ 533 MHz (PII/Celeron (Mendocino)) or 800MHz (Deschutes)
- 2. Supports CPU voltage autodetect circuit
- 3. Supports 66/100MHz Bus Clock (BIOS provides 75/103/112/124 MHz Bus Clock without auto detect)

## Chipset

- 1. VIA Apollo Pro chipset
- 2. PCI Rev 2.1, 5V, 33MHz interface compliant
- 3. Supports AGP 1X/2X Mode, 3.3V AGP (Accelerated Graphics Port) slot
- 4. Onboard built-in OPTi 933 sound chip

# L2 Cache

1. Mendocino (Celeron A), PII (Deschutes) supports 128K/512k write back cache with Pipelined Burst SRAMs

### Main Memory

- 1. Memory range from 8MB (minimum) to 768 (SDRAM) (maximum) with DRAM Table Free configurations
- 2. Supports SDRAM with 12/10/8ns DRAM speed

- 3. Supports 3 pcs 168pin DIMM sockets (3.3V Unbuffered type)
- 4. DRAM supports ECC or Parity function

### BIOS

- 1. AWARD Plug and Play BIOS
- 2. Supports Advanced Power Management Function
- 3. Flash Memory for easy upgrade

# Super I/O Function

- 1. Integrated USB (Universal Serial Bus) controller with two USB ports.
- 2. Supports 2 IDE channels with 4IDE devices (including 120MB IDE floppy)
- 3. Provides PCI IDE Bus Master function and supports Ultra DMA33 function
- 4. One floppy port, one Game port
- 5. Two high speed 16550 FIFO UART ports
- 6. One parallel port with EPP/ECP/SPP capabilities
- 7. PS/2 mouse connector
- 8. Built-in RTC, CMOS, keyboard controller on single I/O chip
- 9. Peripherals boot function (with ATX power)

# **OPTi 933 Sound Chip Features**

- 1. Integrated sound controller compatible with:
  - Sound Blaster Pro<sup>™</sup>
  - AdLib™
  - Microsoft® Windows<sup>TM</sup> Sound System<sup>TM</sup>
  - MPU-401 MIDI interface
- 2. Microsoft® PC-97 compliant
- 3. Built-In QSound QXpander<sup>™</sup> 3D Sound Enhancement Processor
- 4. Built-in high-quality 22 voice, 52 operator, OPTIFM<sup>™</sup> music synthesizer with enhanced bass
- 5. Built-in 7-channel mixer: five stereo, two mono
- 6. Built-in 16-bit sigma delta stereo codec
- 7. ISA Plug and Play Specification 1.0a compatible:
  - Sound Blaster Pro, Windows Sound System, FM synthesis

- 8. Full duplex operation: record and playback simultaneously using two 8- or 16-bit DMA channels
- 9. Supports IMA ADPCM, μ-law, A-law decompression
- 10. 8- or 16-bit stereo sound data up to 48KHz stereo
- 11. Supports 16-bit Type F DMA playback, accelerates telephony-audio applications
- 12. Digital joystick interface support, improves responsiveness (Microsoft SideWinder™)
- 13. DirectSound<sup>™</sup> interface support.

## **Other Functions**

- 1. ATX size 19cm x 30.5cm
- 2. 4 PCI Master slots, 2 ISA slots, and 1 AGP slot
- 3. Supports CPU temperature warning function (optional)
- 4. Provides DIP switch setting
- 5. Supports 66/100MHz Bus Clock\*
- 6. Supports Wake On LAN function\*\*
- 7. BIOS supports 75/103/112/124MHz Bus clock.
- \*: For 100MHz CPU environment, the SDRAM specification must be compliant with PC-100 Spec.
- \*\*: For support WOL, the ATX power supply has to have at least 5V/720mA standby current.

# Mainboard Layout with Default Settings

The default settings of the following figure is for the Pentium II (Celeron (Mendocino)) 300/66MHz.

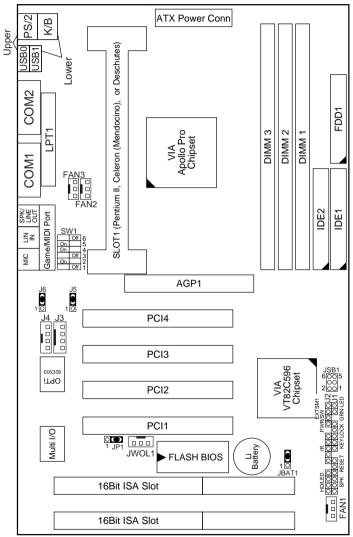

Figure 1–1. Motherboard Layout

Note: For 100MHz CPU environment, the SDRAM specification must comply with PC-100 spec.

4

# Chapter 2

# Hardware Setup

# CPU Type Configuration

### CPU 3.5X Clock Setting

#### Deschutes – 350/100MHz Pentium II (Celeron) – 233/66MHz

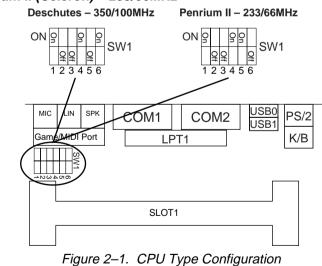

### CPU 4.0X Clock Setting

#### Deschutes – 400/100MHz

#### Pentium II (Celeron) – 266/66 MHz

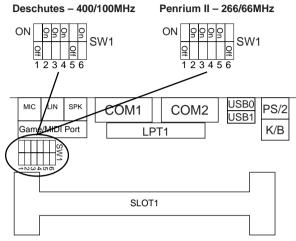

Figure 2–2. CPU Type Configuration

### CPU 4.5X Clock Setting

#### Deschutes – 450/100MHz

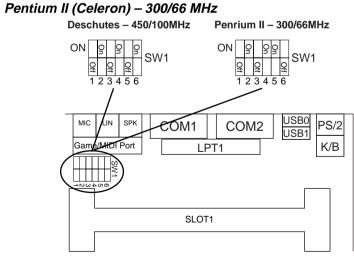

Figure 2–3. CPU Type Configuration

### CPU 5.0X Clock Setting

Deschutes – 500/100MHz

Pentium II (Celeron) – 333/66 MHz

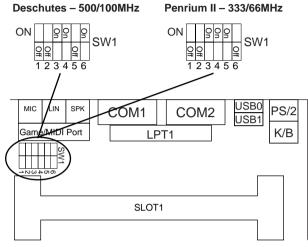

Figure 2–4. CPU Type Configuration

# System Memory Configuration

This VIA Apollo Pro motherboard supports 168 pin DIMM of 4MB, 8MB, 16MB, 32MB or 64MB to form a memory size between 8MB to 768MB (SDRAM). Apollo Pro chipsets provide "Table-Free" function. It means that users can install DRAM with any configuration and in any bank, and that is why the DRAM table is not needed but do remember that the DRAM must be 3.3V type. For 100MHz CPU environment, the SDRAM specification must comply with PC-100 spec.

# **CPU Installation**

Follow the following steps in order to install your Intel Pentium II, Celeron (Mendocino), and Deschutes properly.

#### Step 1:

Be sure you are in contact with heat sink vendors for attaching the heat sink on to the CPU.

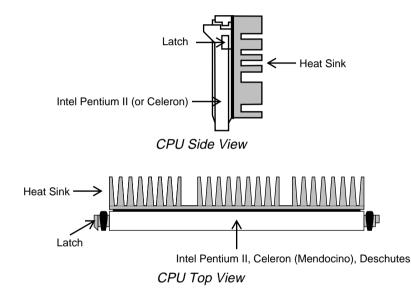

Notice that the heat sink may be different from the drawings shown here.

#### Step 2:

Install the 2 pairs of screws, which are shown in the following drawing, onto the mainboard under the SLOT1 Socket.

Two of the screws are right around the SLOT1 Socket and the other pair of screws should be inserted opposite the first pair. The screws should be inserted from the bottom of the motherboard upward.

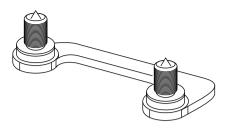

**Step 3:** Retention clip is shown in the following figure:

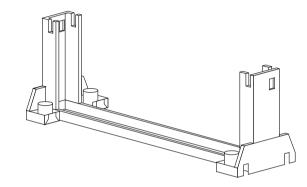

Set the board according to the following diagram before installing the retention clip.

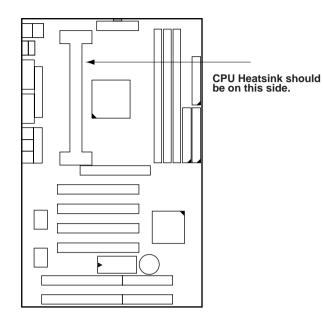

The retention clip should be inserted so that the small rectangle window is more toward to the right hand side of the board.

If installed incorrectly, you will not be able to insert the CPU into the retention clip and in this situation you might need to rotate the retention clip by 180°.

Tighten the 4 screws on the retention clip till the neck of the screws can not be seen from the bottom of the board

#### Step 4:

Pull the latches up on the base of the CPU supporter and insert it into the two holes directly to the left of the retention clip so that the larger hole is on the bottom.

Press the base of the CPU supporter down in to the holes and lock the latches.

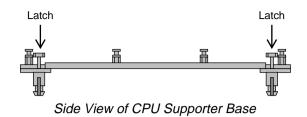

Step 5:

Flatten the two latches on the side of CPU. Insert the CPU into the retention clip and notice that the heat sink is on the right hand side of the board. Lock the two latches to secure the CPU.

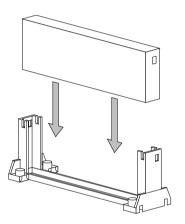

#### Step 6:

Insert the clip portion of the CPU supporter so that the heat sink can sit on the top of the whole CPU supporter.

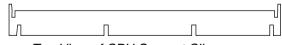

Top View of CPU Support Clip

Notice that the base and the clip of CPU Supporter may be different from the figures shown here.

# Jumper Settings

# FANX: Onboard FAN (12V) Connector

| FAN# | Function   |
|------|------------|
| FAN3 | System FAN |
| FAN2 | CPU FAN    |
| FAN1 | Chasis FAN |

I

### JBAT1: Clear CMOS Data

Clear the CMOS memory by shorting this jumper momentarily; then remove the cap to retain new settings.

| CMOS Data                | JBAT1 |
|--------------------------|-------|
| Retain Data<br>(default) |       |
| Clear Data               |       |

### JP1: Onboard Sound Chip Enabled/Disabled

This jumper allows user to control onboard sound chip function.

|                      | JP1        |
|----------------------|------------|
| Disabled             | O 1<br>O 3 |
| Enabled<br>(default) | 01<br>03   |

This feature must work with BIOS. Please refer to the "Power On After PWR-Fail" section on page 29 for description.

# J5, J6: Sound Amplifier Control (Speaker/Line Out)

| USB Port                                    | J5/J6                         |
|---------------------------------------------|-------------------------------|
| Speaker Out<br>(w/i amplifier)<br>(default) | 1 3<br>J5 ○ C Э<br>J6 ○ C Э   |
| Line Out<br>(w/o amplifier)                 | 1 3<br>J5 C ⊃ ()<br>J6 C ⊃ () |

### SW1: 5–6 Bus Clock Select

| Bus Clock | SW: 5~6         |
|-----------|-----------------|
| 66MHz     | 0<br>5 6        |
| 100MHz    | UO<br>HO<br>5 6 |

#### SW1: 1–4: Bus Ratio Select

| Bus Ratio | SW: 1~4                                                                           | Bus Ratio | SW: 1~4                                                                                          | Bus Ratio | SW: 1~4                |
|-----------|-----------------------------------------------------------------------------------|-----------|--------------------------------------------------------------------------------------------------|-----------|------------------------|
| 3.0x      | 5<br>5<br>1 2 3 4                                                                 | 5.0x      | 5<br>5<br>0<br>0<br>0<br>0<br>0<br>0<br>0<br>0<br>0<br>0<br>0<br>0<br>0<br>0<br>0<br>0<br>0<br>0 | 7.0x      | 5 5 0N<br>1 2 3 4      |
| 3.5x      | 5<br>5<br>5<br>5<br>0<br>0<br>0<br>0<br>0<br>0<br>0<br>0<br>0<br>0<br>0<br>0<br>0 | 5.5x      | <u><br/>±<br/>0</u><br>1 2 3 4<br>ОN                                                             | 7.5x      | 0<br>0<br>0<br>1 2 3 4 |
| 4.0x      | 1 2 3 4                                                                           | 6.0x      | 0 0 0 0 0 0 0 0 0 0 0 0 0 0 0 0 0 0 0                                                            | 8.0x      | UO HO<br>HO<br>1 2 3 4 |
| 4.5x      | <u>б</u><br><u>4</u><br>1 2 3 4                                                   | 6.5x      | 5<br>5<br>5<br>5<br>5<br>5<br>0<br>0<br>0<br>0<br>0<br>0<br>0<br>0<br>0<br>0<br>0<br>0<br>0<br>0 |           |                        |

## IDE LED Activity Light: (J2 pin1–4)

This connector connects to the hard disk activity indicator light on the case.

# Sound Connector:

#### J3/J4: CD-ROM Audio Connector

Connect J3/J4 to the CD-ROM Audio Connector.

#### Game/MIDI Port

Connect the joystick or MIDI to this connector.

#### Mic: Microphone Jack

#### Line In: Audio in Jack

#### Speaker Out/Line Out: Audio Out Jack

Use J5/J6 to control speaker out of line in.

#### Infrared Port Module Connector (J2 pin6–10)

The system board provides a 5-pin infrared connector—IR1 as an optional module for wireless transmitting and receiving. **Pin 6 through 10 are Transmit, GND, Receive (low speed), Receive (high speed), and Vcc, respectively.** 

#### J2 pin12, 13: PWR Switch

Power Switch: Toggle this pin for turnning on/off of the power supply (for ATX power only).

#### SLEEP Switch (J2 pin14, 15)

Toggle this jumper forces the system to sleep and the system won't wake up until the hardware event is coming. (The BIOS Power Management setting muse be Enabled.)

#### Speaker Connector (J1 pin1–4)

The speaker connector is a 4-pin connector for connecting the system and the speaker. (See the following drawing for jumper position.)

#### Reset Switch (J1 pin5, 6)

The system board has a 2-pin connector for rebooting your computer without having to turn off your power switch. This prolongs the life of the system's power supply.

#### JSB1: Audio Socket (SB Link)

This socket is designed for using SoundBlast PCI sound card.

#### Power LED and Keylock Switch (J1 pin8–12)

The keylock switch is a 5-pin connector for locking the keyboard for security purposes. (See the following drawing for jumper position, and pin1~3 is connected to power LED and pin 4~5 is connected to keylock switch.)

### JWOL1: Wake On Lan (WOL) Connector

This connector is designed to use Lan to bootup the system. Connect the wake on signal from Lan card to this connector.

## Turbo LED (J1 pin14, 15)

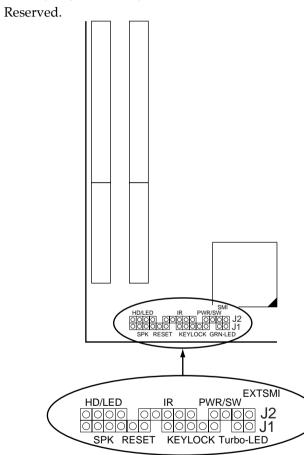

# J2 Switch Signal Summary

| J2                 | Pin | Signal Description       |
|--------------------|-----|--------------------------|
| JZ                 |     |                          |
|                    | 1   | +5V                      |
| HDD LED Connector  | 2   | HDD LED Signal           |
|                    | 3   | HDD LED Signal           |
|                    | 4   | +5V                      |
| N.C.               | 5   | No Connection            |
|                    | 6   | Infrared Transmit Signal |
|                    | 7   | GND                      |
| Infrared Connector | 8   | Infrared Receive Signal  |
|                    |     | (low speed)              |
|                    | 9   | Infrared Receive Signal  |
|                    |     | (high speed)             |
|                    | 10  | +5V                      |
| N.C.               | 11  | No Connection            |
| PWR                | 12  | GND                      |
|                    | 13  | Power Switch (for ATX    |
|                    |     | Power)                   |
| SMI                | 14  | GND                      |
|                    | 15  | Sleep Signal             |

#### I

# J1 Switch Signal Summary

| J3                  | Pin | Signal Description |
|---------------------|-----|--------------------|
|                     | 1   | Speaker Signal     |
| Speaker Connector   | 2   | No Connection      |
|                     | 3   | Ground             |
|                     | 4   | +5V                |
| Reset Switch        | 5   | Reset Signal       |
|                     | 6   | Ground             |
| N.C.                | 7   | No Connection      |
|                     | 8   | +5V                |
| Power LED Connector | 9   | No Connection      |
|                     | 10  | Ground             |
| Keylock Connector   | 11  | Keylock Signal     |
|                     | 12  | GND                |
| N.C.                | 13  | No Connection      |
| Power Saving        | 14  | No Connection      |
| Connector           | 15  | No Connection      |

# Chapter 3 Award BIOS Setup

This VIA Apollo Pro motherboard comes with the AWARD BIOS from AWARD Software Inc. Enter the Award BIOS program's Main Menu as follows:

1. Turn on or reboot the system.

After a series of diagnostic checks, the following message will appear:

PRESS <DEL> TO ENTER SETUP

2. Press the <DEL> key and the main program screen appears as in the following page.

| ROM   | PCI/ISA B  | IOS  |
|-------|------------|------|
| CMOS  | SETUP UTII | LITY |
| AWARD | SOFTWARE,  | INC  |

| STANDARD CMOS SETUP                   | INTEGRATED PERIPHERALS                                                                        |
|---------------------------------------|-----------------------------------------------------------------------------------------------|
| BIOS FEATURES SETUP                   | SUPERVISOR PASSWORD                                                                           |
| CHIPSET FEATURES SETUP                | USER PASSWORD                                                                                 |
| POWER MANAGEMENT SETUP                | IDE HDD AUTO DETECTION                                                                        |
| PNP/PCI CONFIGURATION                 | HDD LOW LEVEL FORMAT                                                                          |
| LOAD SETUP DEFAULTS                   | SAVE & EXIT SETUP                                                                             |
|                                       | EXIT WITHOUT SAVING                                                                           |
| Esc : Quit<br>F10 : Save & Exit Setup | $ \uparrow \downarrow \rightarrow \leftarrow : \text{Select Item} $ (Shift) F2 : Change Color |
| Time, Date, I                         | Hard Disk Type                                                                                |

- 3. Using one of the arrows on your keyboard to select an option and press <Enter>. Modify the system parameters to reflect the options installed in the system.
- 4. You may return to the Main Menu anytime by press <ESC> .
- 5. In the Main Menu, "SAVE AND EXIT SETUP" saves your changes and reboots the system, and "EXIT WITHOUT SAVING" ignores your changes and exits the program.

# Standard CMOS Setup

Standard CMOS Setup allows you to record some basic system hardware configuration and set the system clock and error handling. You only need to modify the configuration values of this option when you change your system hardware configuration or the configuration stored in the CMOS memory got lost or damaged.

Run the Standard CMOS Setup as follows:

1. Choose "STANDARD CMOS SETUP" from the Main Menu and a screen with a list of options appears.

| ROM   | PCI | /ISA  | BJ | OS   |
|-------|-----|-------|----|------|
| STAND | ARD | CMOS  | S  | ETUP |
| AWARD | SOF | TWARE | ,  | INC  |

| Date (mm:dd:yy) :<br>Time (hh:mm:ss) :                                 |                  |                                                 | 6                |                  |                                              |             |        |                              |
|------------------------------------------------------------------------|------------------|-------------------------------------------------|------------------|------------------|----------------------------------------------|-------------|--------|------------------------------|
| HARD DISKS                                                             | TYPE             | SIZE                                            | CYLS             | HEAD             | PRECOMP                                      | LANDZ       | SECTOR | MODE                         |
| Primary Master<br>Primary Slave<br>Secondary Master<br>Secondary Slave | : Auto<br>: Auto | 0<br>0                                          | 0<br>0<br>0<br>0 | 0<br>0<br>0<br>0 | 0<br>0<br>0                                  | 0<br>0<br>0 | 0      | Auto<br>Auto<br>Auto<br>Auto |
| Drive A : 1.44M,<br>Drive B : None<br>Video : EGA/VGA                  | 3.5 in.          |                                                 |                  | E>               | Base Me<br>tended Me<br>Other Me<br>Total Me | emory:      | 384K   |                              |
| Halt On : All Err<br>Esc : Quit<br>F1 : Help                           | 1                | $\downarrow \rightarrow \leftarrow$<br>hift) F2 |                  |                  | Item H                                       | -           |        | lfy                          |

 Use one of the arrow keys to move between options and modify the selected options by using PgUp/PgDn/+/– keys. A short description of screen options follows:

| Date (mm:dd:yy)<br>Time (hh:mm:ss)                              | Set the current date and time.                                                                                                    |  |  |
|-----------------------------------------------------------------|----------------------------------------------------------------------------------------------------|--|--|
| Primary<br>(Secondary)<br>Master/Slave                          | This field records the specifications<br>for all non-SCSI hard disk drives<br>installed in your system. Refer to<br>the respective documentation on<br>how to install the drivers.                                     |  |  |
| Drive A/B                                                       | Set this field to the types of floppy<br>disk drives installed in your system.<br>The choices are:<br>360KB, 5.25 in.,<br>1.2MB, 5.25 in.,<br>720KB, 3.5 in.,<br>1.44M, 3.5 in. (default),<br>2.88MB, 3.5 in., or None |  |  |
| Video                                                           | Set this field to the type of video<br>display card installed in the system.<br>The choices are: Monochrome;<br>Color 40x25; VGA/EGA (default);<br>or Color 80x25                                                      |  |  |
| Halt On                                                         | Set this filed to the type of errors<br>that will cause the system to halt.<br>The choices are: All Errors (default);<br>No Errors; All, But Keyboard;<br>All, But Diskette; or<br>All, But Disk/Key                   |  |  |
| 3. Press <esc> to return to the Main Menu when you finish</esc> |                                                                                                    |  |  |

3. Press <ESC> to return to the Main Menu when you finish setting up in the "Standard CMOS Setup".

1

### **BIOS Features Setup**

BIOS Features Setup allows you to improve your system performance or set up some system features according to your preference.

Run the BIOS Features Setup as follows:

1. Choose "BIOS FEATURES SETUP" from the Main Menu and a screen with a list of options appears.

| ROM   | PCI/ISA  | BIOS   |
|-------|----------|--------|
| BIOS  | FEATURES | SETUP  |
| AWARD | SOFTWARE | , INC. |

| Virus Warning<br>CPU Internal Cache<br>External Cache<br>CPU L2 Cache ECC Checking<br>Quick Power on Self Test<br>Boot Sequence<br>Boot Up Floppy Drive<br>Boot Up Floppy Seek<br>Boot Up NumLock Status<br>Typematic Rate (Chars/Sec)<br>Typematic Delay (Msec)<br>Security Option | <br>Enabled<br>Enabled<br>Enabled<br>A,C, SCSI<br>Disabled<br>Disabled<br>On<br>Disabled<br>6<br>250<br>Setup | Video BIOS Shadow : Enabled<br>C8000-CBFFF Shadow : Disabled<br>D0000-D3FFF Shadow : Disabled<br>D4000-D7FFF Shadow : Disabled<br>D8000-D3FFF Shadow : Disabled<br>D8000-D3FFF Shadow : Disabled<br>DC000-DFFFF Shadow : Disabled |
|----------------------------------------------------------------------------------------------------|----------------------------------------------------------------------------------------------------|----------------------------------------------------------------------------------------------------|
| PCI/VGA Palette Snoop<br>OS Select for DRAMs>64MB                                                                                                    |                                                                                                    | ESC: Quit $\uparrow \downarrow \rightarrow \leftarrow$ : Select Item<br>F1 : Help PU/PD/+/- : Modify<br>F5 : Old Values (Shift)F2 : Color<br>F6 : Load BIOS Defaults<br>F7 : Load Setup Defaults                                  |

- Use one of the arrow keys to move between options and modify the selected options by using PgUp/PgDn/+/– keys. An explanation of the <F> keys follows:
  - <F1>: "Help" gives options available for each item.

Shift <F2>: Change color.

- <F5>: Get the previous values. These values are the values with which the user started the current session.
- <F6>: Load all options with the BIOS default values.
- <F7>: Load all options with the Setup default values.

A short description of screen options follows:

Virus Warning Enabled: Activates automatically when the system boots up causing a warning message to appear if there is anything attempts to access the boot sector or hard disk partition table. Disabled: No warning message will appear when there is something attempts to access the boot sector or hard disk partition table Note: Many diagnostic (or boot manager) programs which attempt to access the boot sector table can cause the above warning message. If you will be running such a program, we recommend that you disable the virus protection first. **CPU** Internal Choose Enabled (default) or Disabled. This option allows you to Cache enable or disable the CPU's internal cache. **External Cache** Choose Enabled (default) or Disabled. This option allows you to enable or disable the external cache memory. CPU L2 Cache ECC Use the default setting. Checking

| Quick Power On<br>Self Test   | Choose Enabled (default)or<br>Disabled. This option allows you to<br>speed up the Power On Self Test<br>routine.                     |
|-------------------------------|----------------------------------------------------------------------------------------------------|
| Boot Sequence                 | Default is "A, C, SCSI". This option determines which drive to look for first for an operating system.                               |
| Swap Floppy Drive             | Choose Enabled or Disabled<br>(default). This option swaps floppy<br>drive assignments when it is<br>enabled.                        |
| Boot Up Floppy<br>Seek        | Enabled: During POST, BIOS<br>checks the track number of the<br>floppy disk drive to see whether it<br>is 40 or 80 tracks.           |
|                               | Disabled: During POST, BIOS will<br>not check the track number of the<br>floppy disk drive.                                          |
| Boot Up NumLock<br>Status     | Choose On (default) or Off. This<br>option lets user to activate the<br>NumLock function at boot-up.                                 |
| Gate A20 Option               | Choose Normal or Fast (default).<br>This option allows the RAM to<br>access the memory above 1MB by<br>using the fast gate A20 line. |
| Typematic Rate<br>Setting     | Choose Enabled or Disabled<br>(default). Enable this option to<br>adjust the keystroke repeat rate.                                  |
| Typematic Rate<br>(Chars/Sec) | Range between 6 (default) and 30 characters per second. This option controls the speed of repeating keystrokes.                      |

T

| Typematic Delay<br>(Msec)              | Choose 250 (default), 500, 750, and 1000. This option sets the time interval for displaying the first and the second characters. |
|----------------------------------------|----------------------------------------------------------------------------------------------------|
| Security Option                        | Choose System or Setup (default).<br>This option is to prevent<br>unauthorized system boot-up or use<br>of BIOS Setup.           |
| PCI/VGA palette<br>Snoop               | Choose Enabled or Disabled<br>(default). It determines whether the<br>MPEG ISA cards can work with<br>PCI/VGA or not.            |
| OS Select for<br>DRAM > 64MB           | Non-OS2 (default): For Non-OS/2<br>system.<br>OS: For OS/2 system.                                                               |
| Video BIOS<br>Shadow                   | Enabled (default): Map the VGA<br>BIOS to system RAM.<br>Disabled: Don't map the VGA BIOS<br>to system RAM.                      |
| C8000-CBFFF to<br>DC000-DFFF<br>Shadow | These options are used to shadow other expansion card ROMs.                                                                      |

3. Press <ESC> and follow the screen instructions to save or disregard your settings.

### **Chipset Features Setup**

Chipset Features Setup changes the values of the chipset registers. These registers control the system options.

Run the Chipset Features Setup as follows:

1. Choose "CHIPSET FEATURES SETUP" from the Main Menu and a screen with a list of options appears.

ROM PCI/ISA BIOS CHIPSET FEATURES SETUP AWARD SOFTWARE, INC.

| Bank 0/1 DRAM Timing<br>Bank 2/3 DRAM Timing<br>Bank 4/5 DRAM Timing<br>SDRAM Cycle Length<br>Memory Hole<br>Read Around Write<br>Concurrent PCI/Host<br>Video RAM Cacheable<br>AGP Aperture Size<br>OnChip USB<br>USB Keyboard Support | : SDRAM 10ns<br>: SDRAM 10ns<br>: J<br>: Disabled<br>: Disabled<br>: Disabled<br>: 64M<br>: Disabled | CPU Warning Temperature : Disabled<br>Current System Temp. :<br>Current CPUI Temperature :<br>Current CPUFAN1 Speed :<br>Current CPUFAN2 Speed :<br>Current CPUFAN3 Speed :<br>INO (V) : INI (V) : |
|----------------------------------------------------------------------------------------------------|----------------------------------------------------------------------------------------------------|----------------------------------------------------------------------------------------------------|
|                                                                                                    |                                                                                                    | $\begin{array}{llllllllllllllllllllllllllllllllllll$                                                                                                    |

 Use one of the arrow keys to move between options and modify the selected options by using PgUp/PgDn/+/– keys.

A short description of screen options follows:

Bank 0 ~ 5 DRAMThe DRAM timing of Bank 0/1, 2/3,Timing4/5 in this field is set by the system<br/>board manufacturer, depending on<br/>whether the board has fast paged<br/>DRAMs or EDO (extended data<br/>output) DRAMs.<br/>The Choice: Normal, Medium, Fast,<br/>Turbo, FP/EDO 60ns, FP/EDO<br/>70ns.

| SDRAM Cycle<br>Length  | This field sets the CAS latency<br>timing.<br>The Choice: 2, 3.                                                                                                    |
|------------------------|----------------------------------------------------------------------------------------------------|
| Memory Hole            | Choose Enabled or Disabled<br>(default). In order to improve<br>performance, certain space in<br>memory can be reserved for ISA<br>cards. This memory must be<br>mapped into the memory's space<br>below 16MB.                                                                                  |
| Read Around Write      | DRAM optimization feature: If a<br>memory read is addressed to a<br>location whose latest write is being<br>held in a buffer before being written<br>to memory, the read is satisfied<br>through the buffer contents, and the<br>read is not sent to the DRAM<br>The choice: Enabled, Disabled. |
| Concurrent<br>PCI/Host | When disable, CPU bus will be<br>occupied during the entire PCI<br>operation period.<br>The choice: Enabled, Disabled.                                                                                                    |
| Video RAM<br>Cacheable | Choose Enabled or Disabled<br>(default). When Enabled, the access<br>to the VGA RAM addressed is<br>cached.                                                                                                    |
| AGP Aperture Size      | Choose 4, 8, 16, 32, 64 (default), 128,<br>or 256 MB. Memory mapped and<br>graphics data structures can reside<br>in a Graphics Aperture. This area is<br>like a linear buffer. BIOS will auto<br>report the starting address of this<br>buffer to the O.S.                                     |

| OnChip USB                              | Enabled: Enable USB function and will occupy one IRQ.                                                                                                    |  |  |
|-----------------------------------------|----------------------------------------------------------------------------------------------------|--|--|
|                                         | Disabled (default): Disable USB<br>function and will not occupy IRQ.<br>Choose Disabled when it is not<br>connect to an USB device.                                                                                                    |  |  |
| USB Keyboard<br>Support                 | Choose Disabled (default) or<br>Enabled.<br>Disabled: No USB keyboard is<br>installed.<br>Enabled: USB keyboard is<br>connected.                                                                                                    |  |  |
| CPU Host Clock                          | Choose CPU host clock ratio from:<br>default, 66MHz, 75MHz, 100MHz,<br>103MHz, 112MHz, 124MHz, or<br>133MHz.                                                                                                    |  |  |
| CPU Warning<br>Temperature <sup>+</sup> | Choose Disabled (default),<br>50°C/122°F, 53°C/127°F,<br>56°C/133°F, 60°C/140°F,<br>63°C/145°F, 66°C/151°F,<br>70°C/150°F.<br>When CPU temperature is over the<br>setting value, the speaker will<br>sound an alarm and the clock will<br>drop until the temperature is within<br>optimum the temperature range. |  |  |
| Current CPU <sup>+</sup><br>Temp        | <ul> <li>BIOS will displays CPU's temperature, fan speed, and voltage value.</li> <li><i>+:</i> These two functions are dependent on the necessary hardware installation.</li> </ul>                                                                                                    |  |  |
|                                         |                                                                                                    |  |  |

I

3. Press <ESC> and follow the screen instructions to save or disregard your settings.

# **Power Management Setup**

Power Management Setup sets the system's power saving functions.

1. Choose "POWER MANAGEMENT SETUP" from the Main Menu and a screen with a list of options appears.

| ROM PCI/ISA BIOS<br>POWER MANAGEMENT SETUP<br>AWARD SOFTWARE, INC. |                                                                                                    |                                                       |  |  |  |
|--------------------------------------------------------------------|----------------------------------------------------------------------------------------------------|-------------------------------------------------------|--|--|--|
| HDD & FDD<br>DMA/Master<br>Wake Up On LAN<br>Modem Ring Resume     | <pre>: User Define<br/>: No<br/>: Suspend -&gt; Off<br/>: V/H SYNC+Blank<br/>: Instant-Off<br/>: Disabled<br/>: Disabled<br/>: Disabled<br/>: OFF<br/>: LPT/COM<br/>: ON<br/>: OFF<br/>: Disabled</pre> | $\begin{array}{c ccccccccccccccccccccccccccccccccccc$ |  |  |  |

2. Use one of the arrow keys to move between options and modify the selected options by using PgUp/PgDn/+/- keys.

A short description of screen options follows:

- ACPI Function This item allows you to enable/disable the Advanced Configuration and Power Management (ACPI). The choice: Enabled, Disabled.
- PowerChoose Max. Saving, User DefineManagement(default), Disabled, or Min Saving.

| PM Control by<br>APM     | Choose Yes or No (default). You<br>need to choose Yes when the<br>operating system has the APM<br>functions, choose No otherwise.                                                                                                  |                                                                                                    |  |
|--------------------------|----------------------------------------------------------------------------------------------------|----------------------------------------------------------------------------------------------------|--|
| Video Off Option         | Choose NA, Suspend, Standby<br>(default), or Doze.                                                                                                    |                                                                                                    |  |
| Video Off Method         | Choose Blank , DPMS, or V/H<br>Sync+Blank (default). You can<br>chose either DPMS or V/H<br>Sync+Blank when the monitor has<br>the Green function. You need to<br>choose Blank when the monitor has<br>neither the Green function. |                                                                                                    |  |
| MODEM Use IRQ            | Assign the IRQ number to the<br>modem which is being used so that<br>the ring signal can wakeup the<br>system. The default setting is 3<br>(COM2).                                                                                 |                                                                                                    |  |
| Soft-Off by PWR-<br>BTTN | Instant-off:                                                                                                    | (default) turns off the<br>system power at once<br>after pushing the<br>power button.                |  |
|                          | Delay 4 Sec.                                                                                                    | turns off the system<br>power 4 seconds after<br>pushing the power<br>button (to meet PC97<br>spec.) |  |
| HDD Power Down           | Time is adjustable from 1 to 15<br>minutes. When the set time has<br>elapsed, the BIOS sends a command<br>to the HDD to power down, which<br>turns off the motor.                                                                  |                                                                                                    |  |
| Doze Mode                |                                                                                                    | sets the CPU speed<br>⁄IHz during this mode.                                                         |  |

T

| Suspend Mode         | choose the<br>timers. Th<br>the VGA r<br>Mode turr | o options allow you to<br>e mode for the different<br>ne Standby Mode turns off<br>nonitor, and the Suspend<br>ns off the CPU and saves<br>y of the system.                                                              |
|----------------------|----------------------------------------------------|----------------------------------------------------------------------------------------------------|
| VGA                  |                                                    | bled, your can set the kens the system.                                                                                                    |
| LPT & COM            | activity fro<br>system pe                          | of LPT & COM, any<br>om one of the listed<br>ripheral devices or IRQs<br>the system.                                                                                                    |
| HDD & FDD            | activity fro                                       | of HDD & FDD, any<br>om one of the listed<br>ripheral devices wakes up<br>n.                                                                                                    |
| Wake On LAN          | Enabled:<br>Disabled:                              | Wake up the system<br>from LAN card (LAN<br>card must support Wake<br>Up On LAN function<br>and the power supply<br>must provide at least<br>5V/750mA standby<br>current.<br>(default) Disabled Wake<br>On LAN function. |
| Modem Ring<br>Resume | Indicator (<br>an incomi                           | signal on the serial Ring<br>(RI) line (in other words,<br>ng call on the modem)<br>he system from a soft off                                                                                                    |

| RTC Alarm<br>Resume      | Enabled:<br>Disabled:       | Wake up the system at<br>assigned time, and also,<br>the user needs to set<br>both "Date Alarm" and<br>"Time Alarm" 2<br>options.<br>(default) Disable this<br>feature. |
|--------------------------|-----------------------------|----------------------------------------------------------------------------------------------------|
| Primary INTR             | occurring a                 | o On, any event<br>at will awaken a system<br>been powered down.                                                                                                    |
| IRQ [3, 15]              | activities w<br>system from | function is set to "ON",<br>vill neither prevent the<br>m going into a power<br>nt mode nor awaken it.                                                                  |
| 3. Press <esc> and</esc> | follow the s                | creen instructions to save or                                                                                                    |

T

3. Press <ESC> and follow the screen instructions to save or disregard your settings.

# PnP/PCI Configuration Setup

PnP/PCI Configuration Setup configures the PCI bus slots.

Run the Chipset Features Setup as follows:

1. Choose "PnP/PCI CONFIGURATION SETUP" from the Main Menu and a screen with a list of options appears.

ROM PCI/ISA BIOS PNP/PCI CONFIGURATION AWARD SOFTWARE, INC.

| PNP OS Installed : No<br>Resources Controlled By : Auto<br>Reset Configuration Data : Disabled                                                                                                    | CPU to PCI Write Buffer : Enabled<br>PCI Dynamic Bursting : Enabled<br>PCI Master 0 WS Write : Enabled<br>PCI Delay Transaction : Enabled                  |
|----------------------------------------------------------------------------------------------------|----------------------------------------------------------------------------------------------------|
| IRQ-3 assigned to : PCI/ISA PnP<br>IRQ-4 assigned to : PCI/ISA PnP<br>IRQ-5 assigned to : PCI/ISA PnP                                                                                                    | PCI#2 Access #1 Retry : Disabled<br>AGP Master 1 WS Write : Enabled<br>AGP Master 1 WS Read : Disabled                                                     |
| IRQ-7 assigned to : PCI/ISA PnP<br>IRQ-9 assigned to : PCI/ISA PnP<br>IRQ-10 assigned to : PCI/ISA PnP<br>IRQ-11 assigned to : PCI/ISA PnP<br>IRQ-12 assigned to : PCI/ISA PnP<br>IRQ-14 assigned to : PCI/ISA PnP<br>IRQ-15 assigned to : PCI/ISA PnP | PCI IRQ Actived By : Level<br>Assign IRQ for USB : Enabled<br>Assign IRQ for VGA : Enabled<br>Assign IRQ for ACPI : IRQ10<br>Report No FDD For WIN 95 : No |
| DMA-0 assigned to : PCI/ISA PnP<br>DMA-1 assigned to : PCI/ISA PnP<br>DMA-3 assigned to : PCI/ISA PnP<br>DMA-5 assigned to : PCI/ISA PnP<br>DMA-6 assigned to : PCI/ISA PnP<br>DMA-7 assigned to : PCI/ISA PnP                                         | $\begin{array}{llllllllllllllllllllllllllllllllllll$                                                                                                    |

2. Use one of the arrow keys to move between options and modify the selected options by using PgUp/PgDn/+/- keys.

A short description of screen options follows:

| PNP OS Installed                    | Yes: OS supports Plug and Play function.                                                                                                    |
|-------------------------------------|----------------------------------------------------------------------------------------------------|
|                                     | No (default): OS doesn't support<br>Plug and Play<br>function.                                                                                                    |
|                                     | Note: BIOS will automaticaly<br>disable all PnP resources<br>except the boot device card<br>when select Yes on Non-PnP<br>OS.                                                                                               |
| Resources<br>Controlled By          | Choose Manual or Auto (default).<br>The BIOS checks the IRQ/DMA<br>channel number on the ISA and PCI<br>card manually if chose Manual and<br>the IRQ/DMA channel number will<br>be checked automatically if choose<br>Auto. |
| Reset<br>Configuration Data         | Choose Enabled or Disabled<br>(default). Disabled means to retain<br>PnP configuration data in BIOS and<br>Enabled means to reset PnP<br>configuration data in BIOS.                                                        |
| IRQ-x assigned to DMA-x assigned to | Legacy ISA: Manually assigns<br>IRQ/DMA to device.<br>PCI/ISA PnP: BIOS assigns                                                                                                    |
|                                     | IRQ/DMA to device automatically.                                                                                                    |

I

| CPU to PCI Write<br>Buffer | When this field is Enabled, writes<br>from the CPU to the PCI bus are<br>buffered, to compensate for the<br>speed differences between the CPU<br>and the PCI bus. When Disabled,<br>the writes are not buffered and the<br>CPU must wait until the write is<br>complete before starting another<br>write cycle.<br>The choice: Enabled, Disabled. |
|----------------------------|----------------------------------------------------------------------------------------------------|
| PCI Dynamic<br>Bursting    | When Enabled, every write<br>transaction goes to the write buffer.<br>Burstable transactions then burst on<br>the PCI bus and nonburstable<br>transactions donit.<br>The choice: Enabled, Disabled.                                                                                                    |
| PCI Master 0 WS<br>Write   | When Enabled, writes to the PCI<br>bus are executed with zero wait<br>states.<br>The choice: Enabled, Disabled                                                                                                    |
| PCI Delay<br>Transaction   | The chipset has an embedded 32-bit<br>posted write buffer to support delay<br>transactions cycles. Select Enabled<br>to support compliance with PCI<br>specification version 2.1.<br>The choice: Enabled, Disabled.                                                                                                    |
| PCI #2 Access #1<br>Retry  | When PCI#2 (AGP bus) access to<br>PCI#1 (PCI bus) has a error<br>occurred.<br>The choice: Enabled, Disabled.                                                                                                    |
| AGP Master 1 WS<br>Write   | When Enabled, writes to the<br>AGP(Accelerated Graphics Port) are<br>executed with one wait states.<br>The choice: Enabled, Disabled.                                                                                                    |

Award BIOS Setup 35

| AGP Master 1 WS<br>Read | (Accelerate<br>executed w                                                        | pled, read to the AGP<br>d Graphics Port) are<br>tith one wait states.<br>Enabled, Disabled.                                                                                                    |
|-------------------------|----------------------------------------------------------------------------------|----------------------------------------------------------------------------------------------------|
| PCI IRQ Actived<br>By   | Choose Lev<br>default sett                                                       | vel or Edge. Use the<br>ing.                                                                                                    |
| Assign IRQ for<br>USB   | Choose Ena<br>Disabled.<br>Enabled:<br>Deisabled:                                | Add one IRQ to USB<br>controller.<br>Remove IRQ from USB<br>controller. The system<br>will have extra IRQ for<br>other devices but the<br>USB controller will still<br>not disabled (only IRQ<br>was removed.) |
| Assign IRO for          |                                                                                  | 11 1(1(1))                                                                                                    |
| Assign IRQ for<br>VGA   | Choose Ena<br>Disabled.<br>Enabled:<br>Deisabled:                                | Add one IRQ to VGA<br>controller.<br>Remove IRQ from VGA<br>controller. The system<br>will have extra IRQ for<br>other devices but the<br>VGA controller will still<br>not disabled (only IRQ<br>was removed.) |
|                         | Disabled.<br>Enabled:<br>Deisabled:<br>Choose IRC<br>option is va<br>Function" i | Add one IRQ to VGA<br>controller.<br>Remove IRQ from VGA<br>controller. The system<br>will have extra IRQ for<br>other devices but the<br>VGA controller will still<br>not disabled (only IRQ                  |

I

I

disregard your settings.

# Load Setup Defaults

Load Setup Defaults option loads the default system values to the system configuration fields. If the CMOS is corrupted the defaults are loaded automatically. Choose this option and the following message appears:

"Load Setup Defaults (Y/N)? N"

To use the Setup defaults, change the prompt to "Y" and press <Enter>.

### Integrated Peripherals

Integrated Peripherals option changes the values of the chipset registers. These registers control system options in the computer.

1. Choose "INTEGRATED PERIPHERALS" from the Main Menu and a screen with a list of options appears.

|                                                                                                    | INTEGRATED H<br>AWARD SOFTW                                                                                                    |                                                                                                    |                               |
|----------------------------------------------------------------------------------------------------|----------------------------------------------------------------------------------------------------|----------------------------------------------------------------------------------------------------|-------------------------------|
| OnChip IDE Channel0<br>OnChip IDE Channel1<br>IDE Prefetch Mode<br>Primary Master PIO<br>Secondary Master PIO<br>Secondary Slave PIO<br>Primary Master UDMA<br>Secondary Slave UDMA<br>Secondary Slave UDMA<br>Init Display First<br>KBC Input Clock<br>Onboard FDD Controller<br>Onboard Serial Port 1 | : Enabled<br>: Enabled<br>: Auto<br>: Auto<br>: Auto<br>: Auto<br>: Auto<br>: Auto<br>: Auto<br>: Auto<br>: Auto<br>: Auto<br>: PCI Slot<br>: 8 MHz<br>: Enabled<br>: 378/IRQ4 | Onboard Parallel Port<br>Parallel port Mode<br>ECP Mode Use DMA<br>EPP Mode Select                                   | : Normal<br>: 3               |
| Onboard Serial Port 2<br>UART Mode Select<br>RxD, TxD Active<br>IR Transmition Delay                                                                                                    | : IrQA<br>: Lo, Lo                                                                                                    | ESC : Quit $\uparrow \downarrow \rightarrow$<br>F1 : Help PU/PD,<br>F5 : Old Values (Shift<br>F7 : Load Setup Defau: | /+/- : Modify<br>t)F2 : Color |

ROM PCI/ISA BIOS

 Use one of the arrow keys to move between options and modify the selected options by using PgUp/PgDn/+/– keys.

A short description of screen options follows:

OnChip IDEThe chipset contains a PCI IDEChannel 0/1interface with support for two IDEchannels.Select Enabled to activatethe first and/or second IDEinterface.interface.Select Disabled todeactivate an interface, if you installa primary and/or secondary add-inIDE interface.The choice:Enabled.

**IDE Prefetch Mode** Use the default setting.

| Primary<br>Master/Slave PIO<br>Secondary<br>Master/Slave PIO                 | Choose Auto (default) or Mode 0~4.<br>The BIOS will detect the HDD Mode<br>type automatically when you<br>choose Auto. You need to set to a<br>lower mode than Auto when your<br>hard disk becomes unstable. |
|------------------------------------------------------------------------------|----------------------------------------------------------------------------------------------------|
| IDE Primary<br>Master/Slave<br>UDMA<br>IDE Secondary<br>Master/Slave<br>UDMA | Choose Disabled or Auto (default).<br>Auto: Automatically detects<br>the HDD Ultra DMA<br>function.<br>Disabled: Disabled the HDD Ultra<br>DMA function.                                                     |
| Init Display First                                                           | This item allows you to decide to<br>active PCI Slot or AGP first<br>The choice: PCI Slot, AGP.                                                                                                    |
| KBC Input Clock                                                              | Choose 6MHz, 8MHz (default),<br>12MHz, or 16MHz. There might be<br>a compatible problem when is<br>above 8MHz.                                                                                               |
| Onboard FDC<br>Controller                                                    | Choose Enabled (default) or<br>Disabled. Choose Disabled when<br>you use an ISA card with FDD<br>function, or , choose Enabled to use<br>the onboard FDD connector.                                          |
| Onboard Serial<br>Port 1                                                     | Choose Auto (default), 3F8/IRQ4,<br>2F8/IRQ3, 3E8/IRQ4, 2E8/IRQ3, or<br>Disabled. Do no set port 1 & 2 to<br>the same value except for Disabled.                                                             |
| Onboard Serial<br>Port 2                                                     | Choose Auto (default), 3F8/IRQ4 ,<br>2F8/IRQ3, 3E8/IRQ4, 2E8/IRQ3, or<br>Disabled.                                                                                                    |
| UART Mode select                                                             | Choose Normal (default), IrDA, or<br>ASKIR.                                                                                                    |

Award BIOS Setup 39

1

| RxD, TxD Active          | <ul> <li>Choose Hi/Hi, Hi/Lo, Lo/Hi, or<br/>Lo/Lo (default).</li> <li>The above 2 options will not work<br/>unless UART2 Mode<br/>HPSIR/ASKIR is selected.</li> </ul> |
|--------------------------|----------------------------------------------------------------------------------------------------|
| IR Transmition<br>Delay  | Enabled: Enabled delay when<br>transfers data.<br>Disabled (default) Disabled delay<br>when transfers data.                                                           |
| Onboard Parallel<br>Port | Choose the printer I/O address:<br>378H/IRQ7 (default), 3BCH/IRQ7,<br>278H/IRQ5                                                                                       |
| Parallel Port Mode       | Choose SPP (default), ECP + EPP<br>EPP, or ECP mode. The mode<br>depends on your external device<br>that connects to this port.                                       |
| ECP Mode Use<br>DMA      | Choose DMA3 (default) or DMA1.<br>Most sound cards use DMA1.<br>Check with your sound card<br>configuration to make sure that                                         |
|                          | <ul> <li>there is no conflict with this function.</li> <li><i>*:</i> This option will not be displayed unless the EPP/ECP function is selected.</li> </ul>            |
| EPP Mode Select          | function.<br>*: This option will not be displayed<br>unless the EPP/ECP function is                                                                                   |

I

3. Press <ESC> and follow the screen instructions to save or disregard your settings.

# Supervisor/User Password

These two options allows you to set your system passwords. Normally, supervisor has a higher right to change the CMOS setup option than the user. The way to set up the passwords for both Supervisor and User are as follow:

1. Choose "Change Password" in the Main Menu and press <Enter>. The following message appears:

"Enter Password:"

- 2. The first time you run this option, enter your password up to only 8 characters and press <Enter>. The screen does not display the entered characters.
- 3. After you enter the password, the following message appears prompting you to confirm the password:

"Confirm Password:"

- 4. Enter exact the same password you just typed again to confirm the password and press <Enter>.
- 5. Move the cursor to Save & Exit Setup to save the password.
- 6. If you need to delete the password you entered before, choose the Supervisor Password and press <Enter>. It will delete the password that you had before.
- 7. Move the cursor to Save & Exit Setup to save the option you did, otherwise the old password will still be there when you turn on your machine next time.

8. Press <ESC> to exit to the Main Menu.

Note: If you forget or lose the password, the only way to access the system is to clear the CMOS RAM by setting JBAT1. All setup information will be lost and you need to run the BIOS setup program again.

### **IDE HDD Auto Detection**

IDE HDD Auto Detection detects the parameters of an IDE hard disk drive and automatically enters them to the Standard CMOS Setup screen.

The screen will ask you to select a specific hard disk for Primary Master after you select this option. If you accept a hard disk detected by the BIOS, you can enter "Y" to confirm and then press <Enter> to check next hard disk. This function allows you to check four hard disks and you may press the <ESC> after the <Enter> to skip this function and go back to the Main Menu.

# Save & Exit Setup

Save & Exit Setup allows you to save all modifications you have specified into the CMOS memory. Highlight this option on the Main Menu and the following message appears:

SAVE to CMOS and EXIT (Y/N)? Y

Press <Enter> key to save the configuration changes.

# Exit Without Saving

Exit Without Saving allows you to exit the Setup utility without saving the modifications that you have specified. Highlight this option on the Main Menu and the following message appears:

Quit Without Saving (Y/N)? N

You may change the prompt to "Y" and press <Enter> key to leave this option.